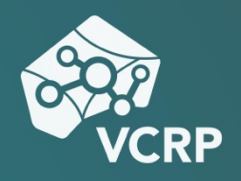

# **SCREENCASTS MIT QUICKTIME ERSTELLEN**

**Betriebssystem:** vorwiegend MacOS **Schwierigkeitsgrad:** leicht

#### **Was ist Quicktime**

Der Quicktime-Player ist ein von Apple entwickeltes Multimedia-Werkzeug zum Erstellen und Abspielen von Audio- und Videodateien. Das Programm ist für die Betriebssysteme MacOS und Windows verfügbar, wobei es auf Mac-Systemen bereits vorinstalliert und bei Windows-Rechnen erst erst installiert und ggf. eine Pro-Lizenz erworben werden muss.

#### **Schritt 1: Aufnahme vorbereiten**

Um das Screenrecording zu starten, klicken Sie bitte auf das Quicktime-Icon in Ihrem Dock oder suchen Sie es in Ihrem Programmordner. Danach wählen Sie im Menü "Ablage" aus und klicken auf "Neue Bildschirmaufnahme".

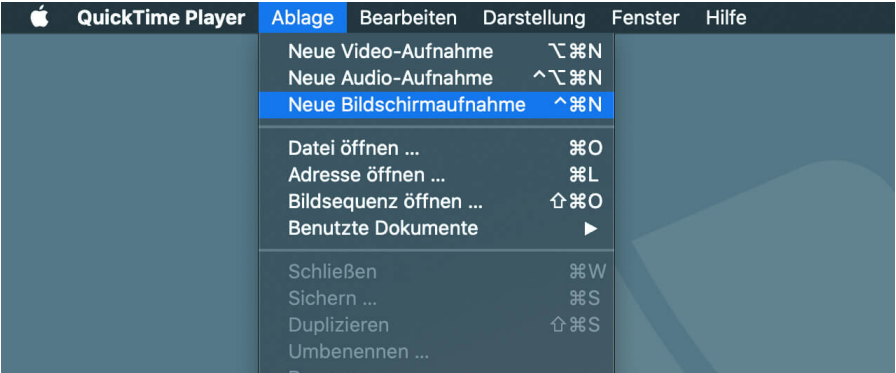

Im Menü im unteren Teil Ihres Bildschirms können Sie weitere Einstellungen vornehmen. Die ersten drei Buttons sind für einfache Bildschirmfotos. Die nächsten zwei Buttons für Videoaufnahmen Ihres Bildschirms. Hier können Sie einmal Ihren gesamten Bildschirm aufnehmen oder mit dem zweiten Button nur einen von Ihnen definierten Bereich. In den Optionen legen Sie fest, wo das erstellte Video gespeichert werden soll, ob Sie einen Timer benötigen, der vor dem Aufnahmebeginn herunter zählt und welches Mikrofon Sie als Quelle nutzen möchten. Die Anzeige der Mikrofone variiert je nach Ihrem persönlichen Setup. Sollten Sie Wert darauf legen, Ihre Mausklicks einzublenden, haben Sie auch hier die Option, diese im Video besonders anzuzeigen.

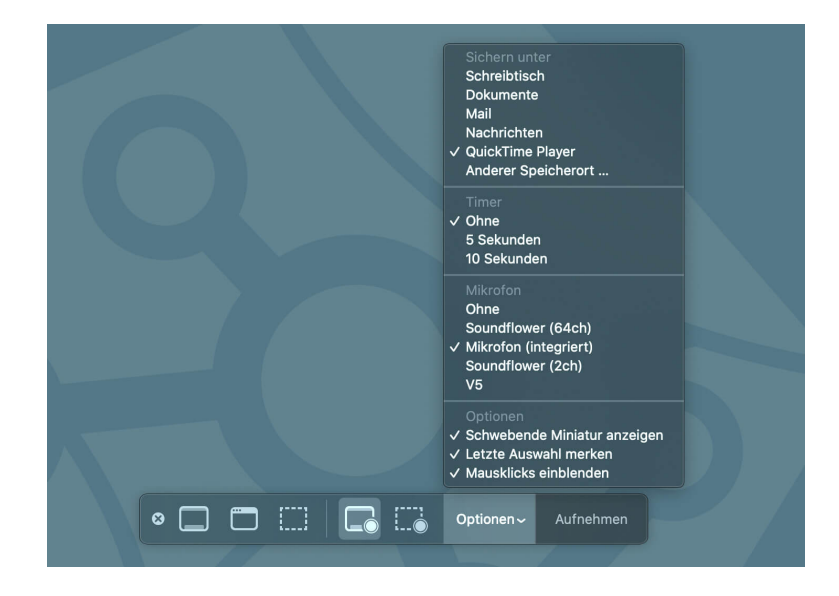

### **Schritt 2: Aufnahme**

Starten Sie nun die Aufnahme, indem Sie mit Ihrer linken Maustaste klicken und beginnen Sie mit Ihrem Vortrag.

Um Ihre Bildschirmaufnahme zu beenden, klicken Sie auf den Kreis in der Menüleiste.

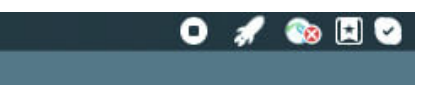

Nun wird Ihre Aufnahme automatisch auf dem Desktop gespeichert und für Sie geöffnet.

### **Schritt 3: Bearbeitung**

Quicktime bietet Ihnen auch begrenzte Möglichkeiten dazu, Ihr Video zu editieren. Um z.B. ungewünschte Sequenzen vor und nach Ihrem Video zu entfernen, wählen Sie den Menüpunkt "Bearbeiten" aus und klicken Sie auf "Kürzen".

Nun wird Ihnen eine Zeitleiste angezeigt, in der Sie die Anfangs und Endpunkte setzen können, die letztendliche gezeigt werden sollen.

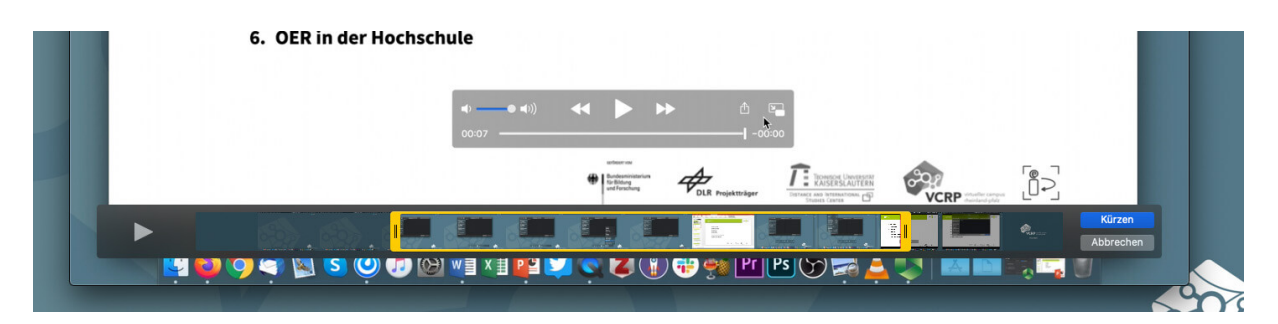

Wenn Sie die richtigen Stellen gefunden haben, bestätigen Sie Ihre Auswahl mit "Kürzen" und speichern Sie das Video noch einmal ab.

## **Schritt 4: Veröffentlichung**

Bei der Veröffentlichung folgen Sie bitte dem Tutorial "Videos auf Panopto veröffentlichen".

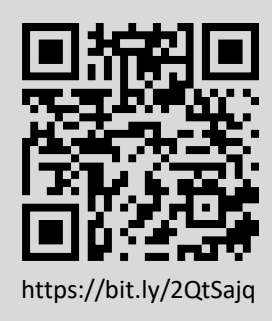

**Sie haben noch Fragen?**

Besuchen Sie die **[Video-Community](https://olat.vcrp.de/auth/RepositoryEntry/1628439224/CourseNode/93953755717146)** auf OpenOlat! Unterhalten Sie sich dort mit einer ständig wachsenden Gruppe videobegeisterter Personen, stöbern Sie in den verfügbaren Tutorials oder lassen Sie sich von zahlreichen Beispielen inspirieren.

Bei **Support-Anfragen** zum Panopto-Videoserver wenden Sie sich <https://bit.ly/2QtSajq> bitte an: **[video@vcrp.de](mailto:video@vcrp.de)**

*Für das Werk gilt eine [Creative Commons Namensnennung 4.0 International](https://creativecommons.org/licenses/by/4.0/deed.de) Lizenz. Als Namensnennung ist »[Tim Wiegers, VCRP«](https://www.vcrp.de/author/wiegers) vorgesehen.*

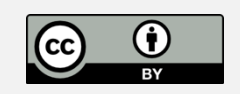